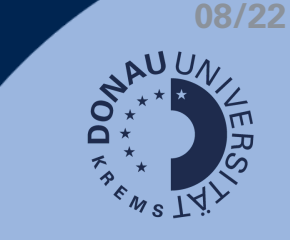

Wenn Sie mehrere Aktivitäten in der Bewertung zusammenfassen wollen, bietet sich die Erstellung von Kategorien in der Bewertungsübersicht an.

## **Kategorie hinzufügen**

- 1. Klicken Sie auf Bewertungen (1).
- Navigieren Sie zu Einstellungen (2) > Setup für Bewertungen (3). 2.
- 3. Klicken Sie auf Kategorie hinzufügen (4).

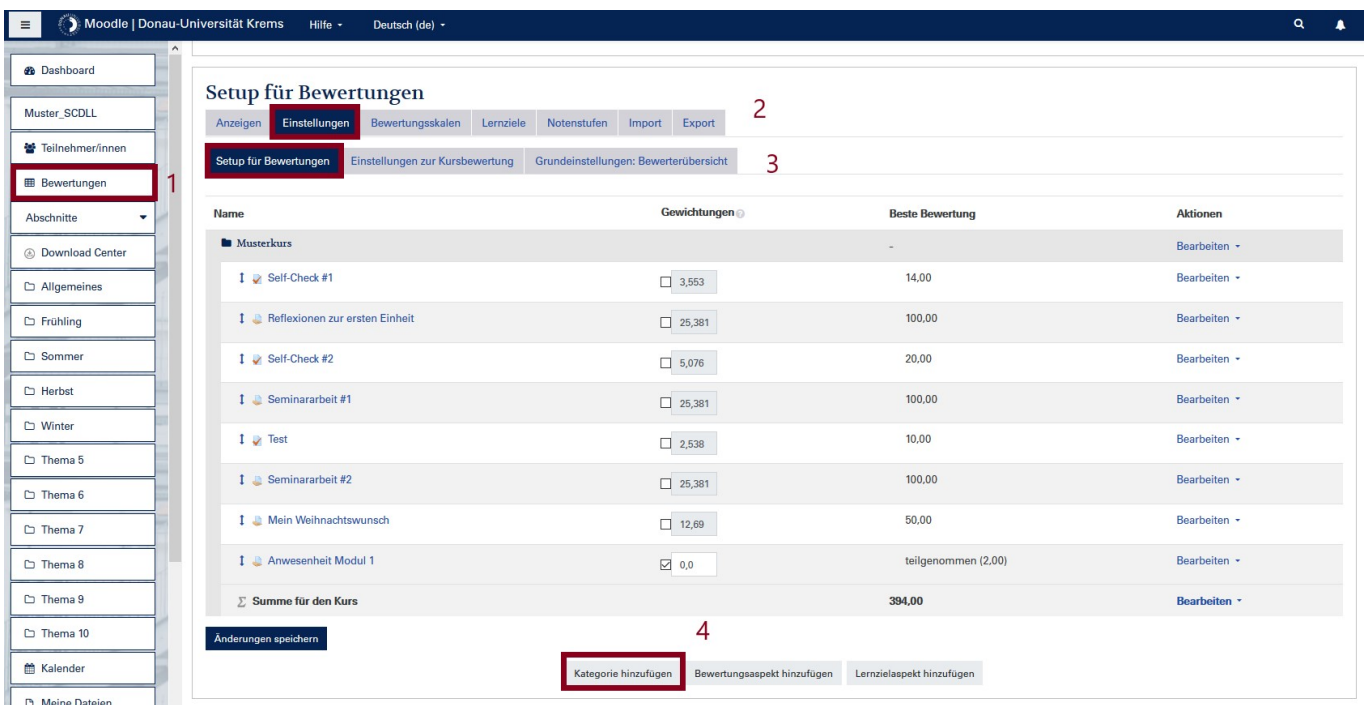

4. Benennen Sie die Kategorie und klicken Sie auf Änderungen speichern.

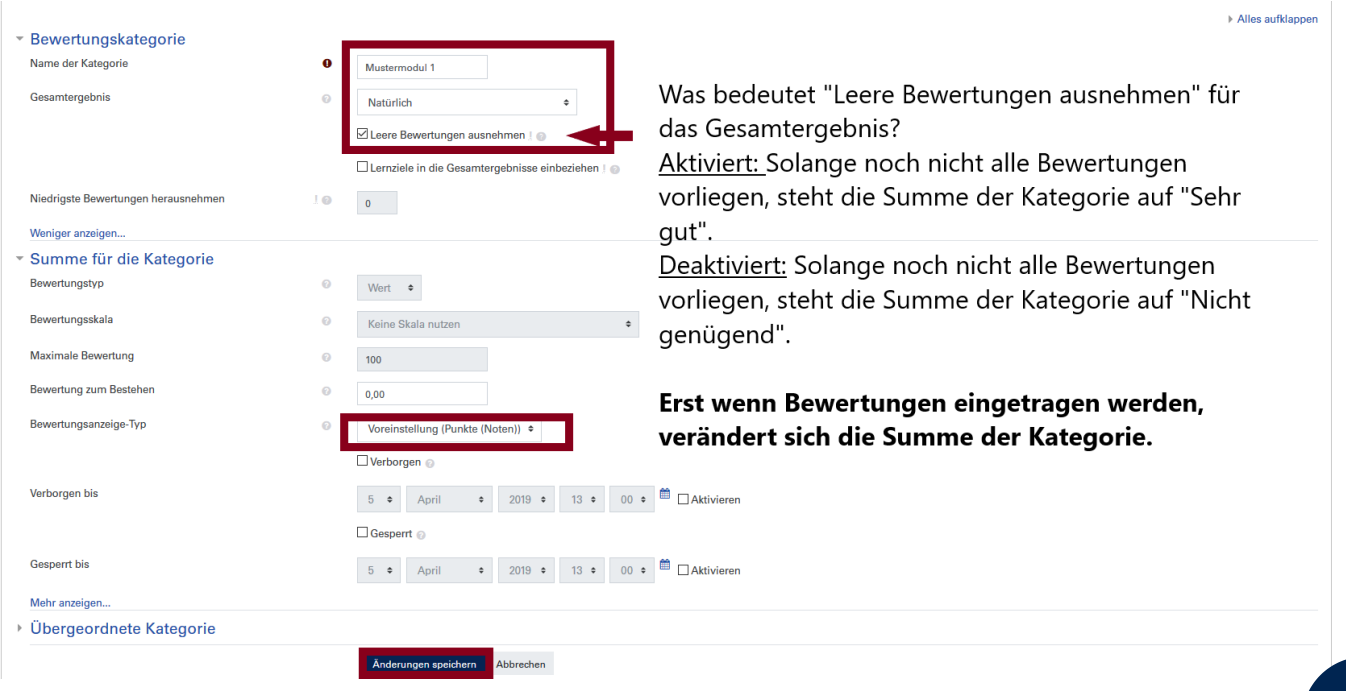

## **Aktivitäten zur jeweiligen Kategorie zuweisen**

Auf den Pfeil neben der jeweiligen Aktivität klicken.

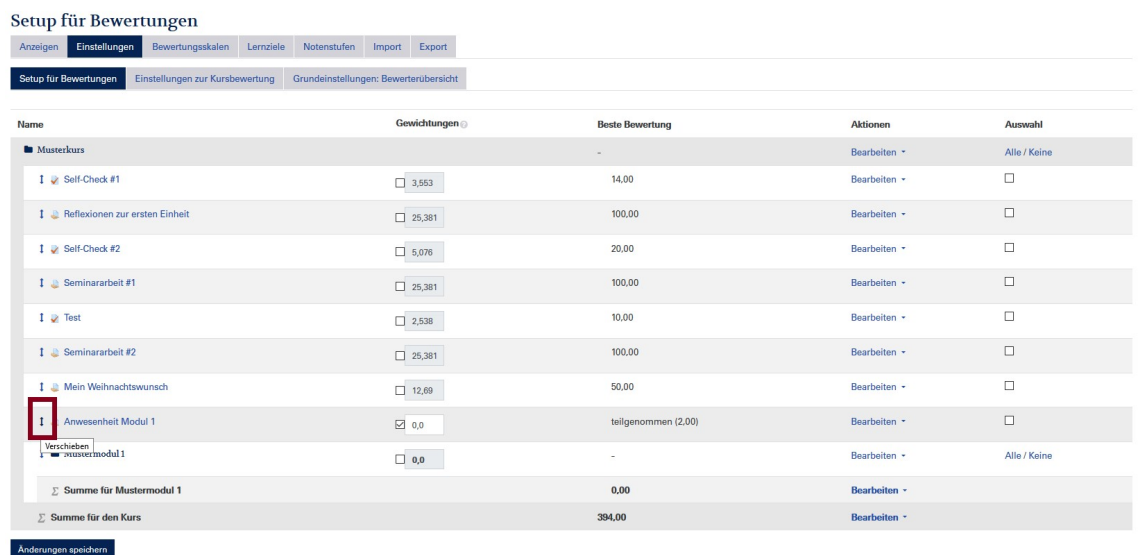

Jetzt können die Aktivitäten verschoben werden, indem man auf den betreffenden Bereich klickt.

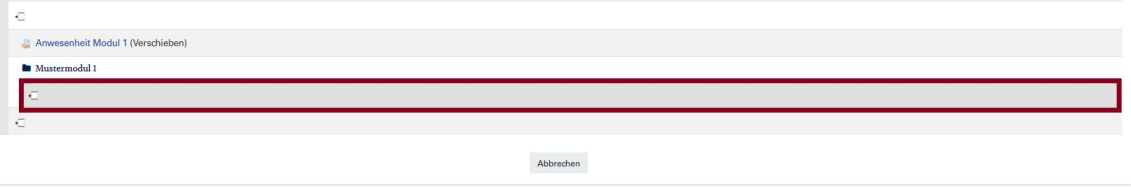

Die Aktivitäten, die nun unter dieser Kategorie stehen, werden nun zur Summe für das "Mustermodul 1" gerechnet.

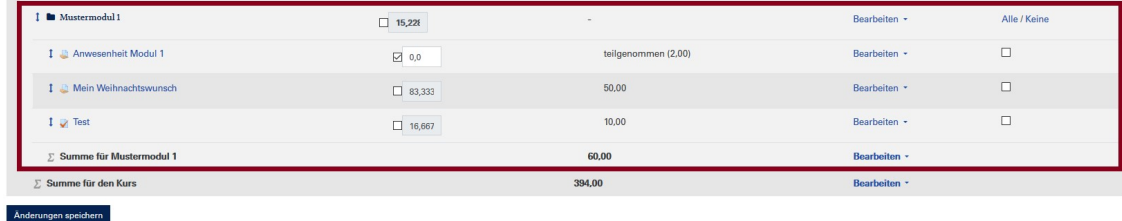

## **Verbergen der Kurssumme**

Bis die endgültige Note vorliegt, wird empfohlen, die Summe für das Mustermodul zu verbergen.

Optional kann hier auch ein Datum aktiviert werden, bis zu dem die Summe für die Kategorie verborgen wird. Klicken Sie anschließend auf "Änderungen speichern".

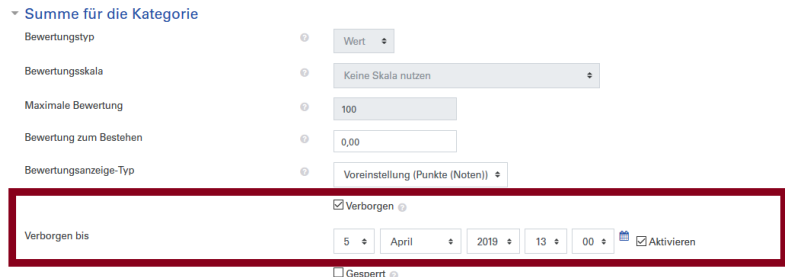